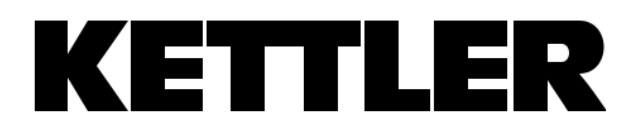

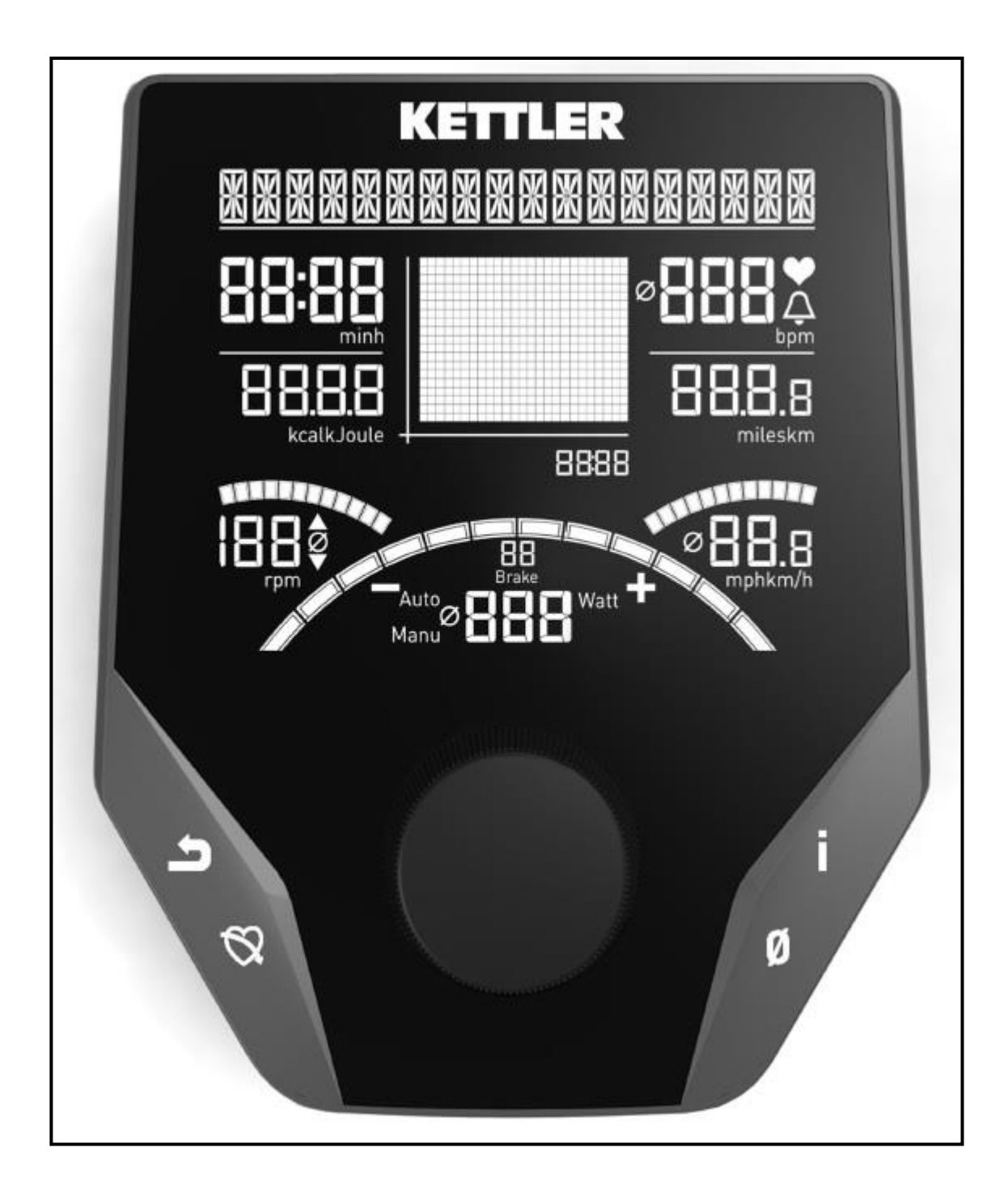

# Instrukcja obsługi komputera ROWER TRENINGOWY KETTLER TOUR 400 Art.-Nr. EM1012-400

# **Wskazówki bezpieczeństwa**

# **Dla Państwa bezpieczeństwa zalecamy przestrzegania poniższych punktów:**

- Rowerek treningowy musi być postawiony na odpowiednim, stałym podłożu.
- Przed pierwszym uruchomieniem urządzenia i dodatkowo po pierwszych 6 dniach jego użytkowania należy sprawdzić prawidłowe trzymanie wszystkich połączeń.
- Aby uniknąć obrażeń spowodowanych nieprawidłowym lub zbyt intensywnym treningiem urządzenie należy użytkować tylko zgodnie z instrukcją.
- Z względu na ryzyko korozji nie zalecamy ustawienia urządzenia na dłuższy czas w wilgotnym pomieszczeniu.
- Należy w regularnych odstępach czasu sprawdzać stan techniczny urządzenia treningowego.
- Kontrole techniczne urządzenia, pod kątem bezpieczeństwa, należą do obowiązków użytkownika i powinny być przeprowadzane regularnie i w sposób prawidłowy.
- Defekty lub uszkodzone części należy niezwłocznie usuwać/wymieniać. Należy stosować tylko oryginalne części zamienne marki KETTLER.
- Do chwili naprawy urządzenia nie wolno go użytkować.
- Poziom bezpieczeństwa urządzenia może być zachowany tylko pod warunkiem prowadzenia jego regularnych kontroli pod kątem uszkodzeń i zużycia.

# **Dla Państwa bezpieczeństwa:**

- Przed rozpoczęciem treningu proszę skonsultować się z lekarzem, czy stan Państwa zdrowia pozwala na treningi z użyciem tego urządzenia. Wynik badania lekarskiego powinien stać się podstawą dla ułożenia Państwa programu treningowego. Nieprawidłowy lub zbyt intensywny trening może być szkodliwy dla zdrowia.
- Systemy kontroli tętna mogą być niedokładne. Zbyt forsowny trening może spowodować poważne szkody zdrowotne lub śmierć. W przypadku zawrotów głowy lub uczucia słabości należy natychmiast przerwać trening.

# Komputer treningowy

## Wyświetlacz i przyciski

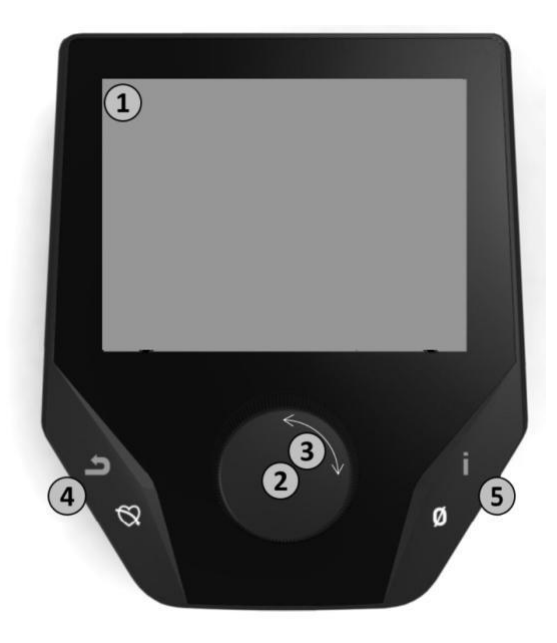

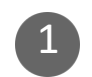

#### 1 1. **Wyświetlacz**

Na wyświetlaczu pokazują się wszystkie istotne informacje. W urządzeniu dostępny jest widok menu i widok przebiegu treningu:

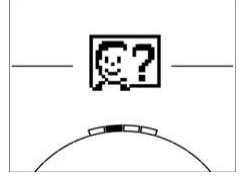

#### **Widok menu**

Po włączeniu na wyświetlaczu pojawia się **widok menu**.

Można tu wprowadzać ustawienia dotyczące danych użytkownika lub urządzenia, wybrać trening, jak również odczytać wyniki treningów.

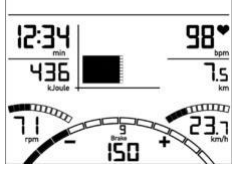

### **Widok treningu**

Po wybraniu treningu pojawia się **widok treningu**.

Wyświetlają się tu wszystkie istotne parametry treningu oraz profil treningowy.

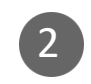

#### 2 2. **Naciśnięcie głównego przycisku**

**W widoku menu:** Naciśnięcie głównego przycisku potwierdza wybór danego elementu. Następuje przejście do wybranego punktu menu lub do wybranego treningu. **W widoku treningu:** Brak funkcji.

#### 3 3. **Obrócenie głównego przycisku**

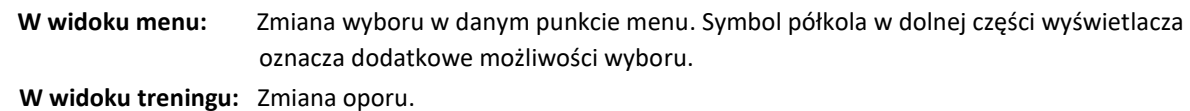

### 4 4. **Lewy przycisk**

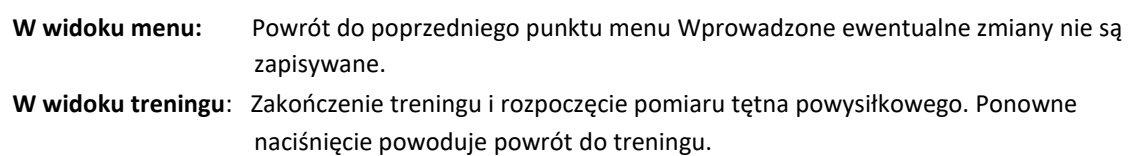

#### 5 5. **Prawy przycisk**

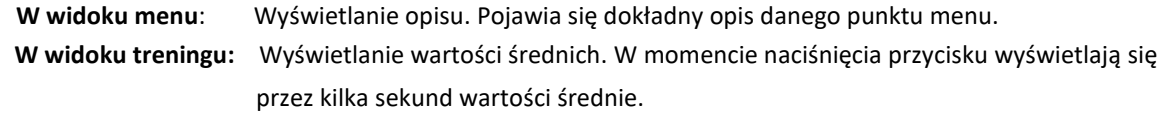

# **Menu**

# **Pierwszy poziom: Menu startowe – wybór użytkownika**

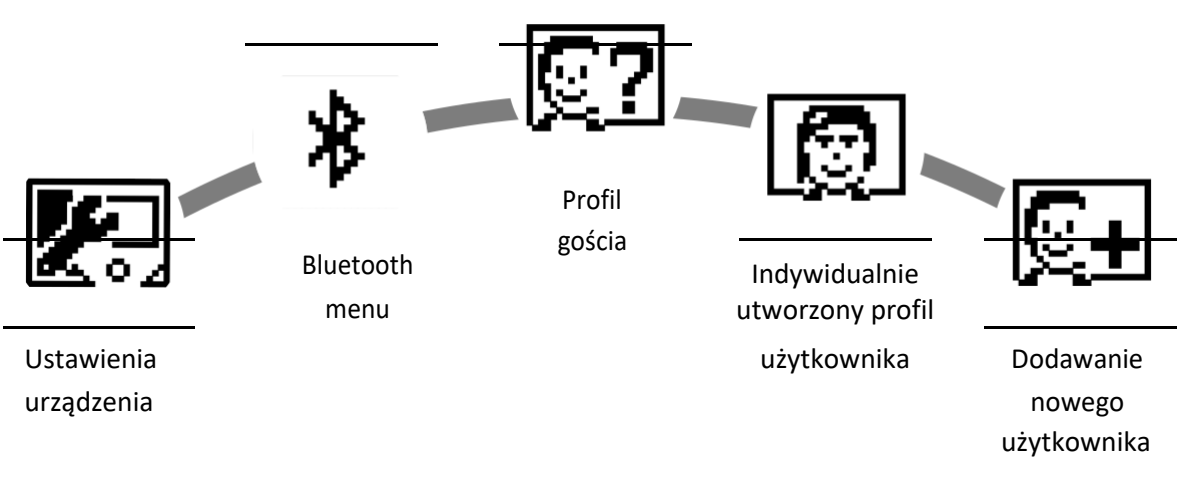

Po uruchomieniu urządzenia i wyświetleniu krótkiego powitania pojawia się menu startowe. W tym punkcie menu wybiera się w pierwszej kolejności użytkownika, w profilu którego zapisywane będą dane podczas treningu. Oprócz tego można dodać nowego użytkownika i w punkcie menu "Ustawienia urządzenia" wprowadzać podstawowe ustawienia ogólne.

# Przegląd punktów menu (od lewej do prawej):

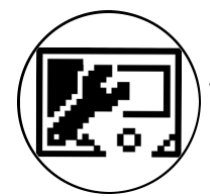

# 1. **Ustawienia urządzenia**

W tym punkcie menu można wprowadzać podstawowe ustawienia ogólne (np. zmiana języka, zmiana jednostki pomiaru km/mile itd.).

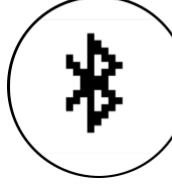

# 2. **Połączenie za pośrednictwem Bluetooth**

W tym punkcie menu mogą Państwo połączyć urządzenie za pośrednictwem Bluetooth ze swoim smartfonem lub tabletem. Dokładniejsze informacje na ten temat znajdują się w rozdziale "Nawiązanie połączenia ze smartfonem lub tabletem".

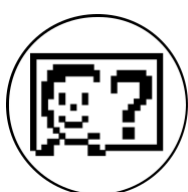

# 3. **Profil gościa**

Profil gościa jest wstępnie ustawionym profilem użytkownika. Po jego wybraniu można od razu rozpocząć trening bez konieczności wprowadzania dodatkowych ustawień wstępnych. W profilu gościa nie są zapisywane wyniki treningu. Ponadto w profilu gościa nie da się wprowadzać ustawień indywidualnych.

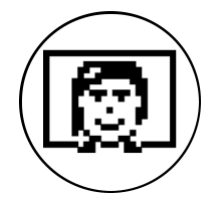

# 4. **Indywidualnie utworzony profil użytkownika (z możliwością nadania nazwy)**

Po prawej stronie obok profilu gościa wyświetlają się indywidualnie utworzone profile użytkowników (maks. 4). Są to profile indywidualne przeznaczone dla użytkowników, którzy trenują regularnie. Można tu wprowadzać indywidualne ustawienia i zapisywać indywidualne wyniki treningów.

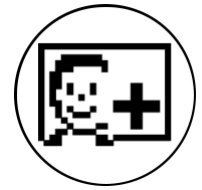

# 5. **Dodawanie nowego użytkownika**

W tym punkcie menu można utworzyć indywidualny profil nowego użytkownika (patrz punkt 3.). Po wybraniu tego punktu menu wyświetla się pole do wprowadzenia nazwy i wieku. Oprócz tego można tu ustawić ikonę profilową. Następnie nowy użytkownik zostaje dodany do menu startowego.

# **Menu**

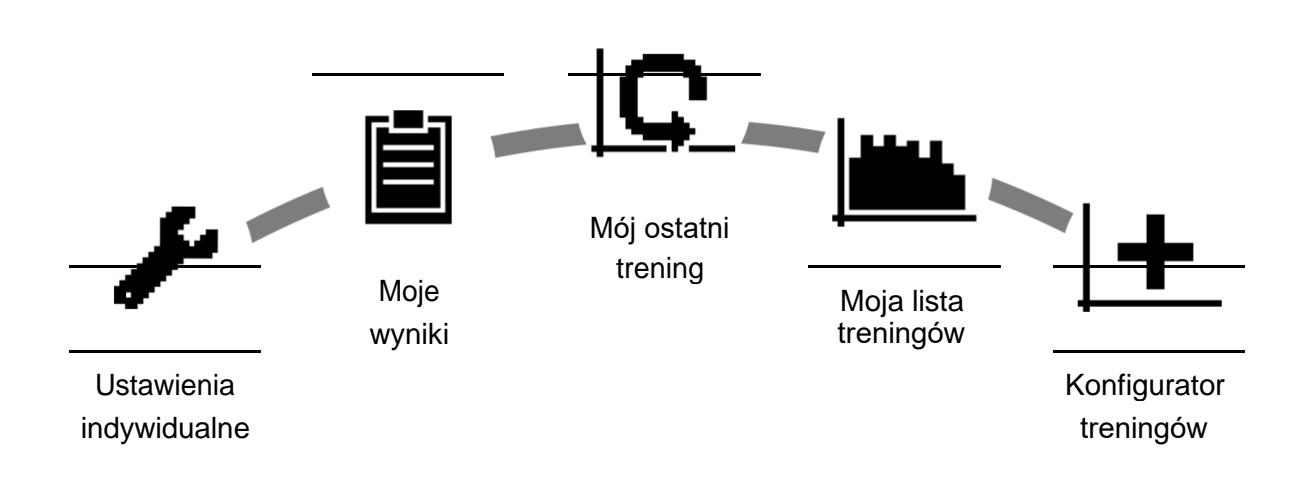

**Drugi poziom: Menu użytkownika – w indywidualnym profilu użytkownika**

Po wybraniu indywidualnego profilu użytkownika następuje przekierowanie do indywidualnego menu tego użytkownika, w którym prawie wszystkie opcje dotyczą treningu osobistego. Menu użytkownika w profilu gościa zawiera jedynie trzy elementy.

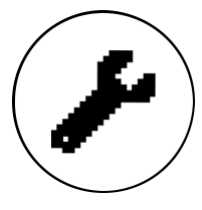

### **1. Ustawienia indywidualne**

W tym punkcie menu można wprowadzać wszelkie ustawienia związane z konkretnym użytkownikiem (np. zmiana wieku, wagi, **wyświetlanej jednostki energii kcal/kJ**). Zmiany dokonywane w tym punkcie menu nie mają wpływu na dane pozostałych użytkowników.

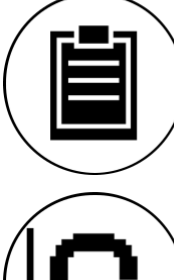

# **2. Moje wyniki**

W punkcie menu "Moje wyniki" wyświetlany jest ogólny wynik indywidualny oraz wynik ostatniego treningu.

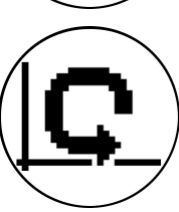

### **3. Mój ostatni trening**

Po wybraniu tego punktu menu następuje przekierowanie bezpośrednio do ostatnio rozpoczętego treningu. Ten punkt menu wyświetla się zawsze automatycznie po przejściu do menu użytkownika. Aby wyświetlić dane z ostatniego treningu, wystarczy nacisnąć jeden przycisk.

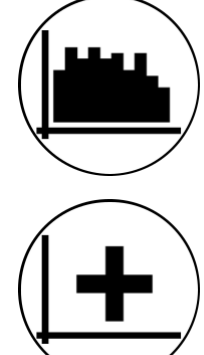

# **4. Moja lista treningów**

Lista zawiera wszystkie zapisane na urządzeniu treningi. Różne formy treningów zostały opisane w dalszej części.

### **5. Konfigurator treningów**

Za pomocą konfiguratora treningów można utworzyć indywidualny profil treningowy. Raz utworzony profil zapisywany jest na liście treningów. W każdym profilu użytkownika dostępne jest miejsce na zapisanie indywidualnie skonfigurowanego treningu. Po skonfigurowaniu nowego treningu zostaje nadpisany poprzedni trening.

# **Dostepne treningi w menu "Moja lista treningów"**

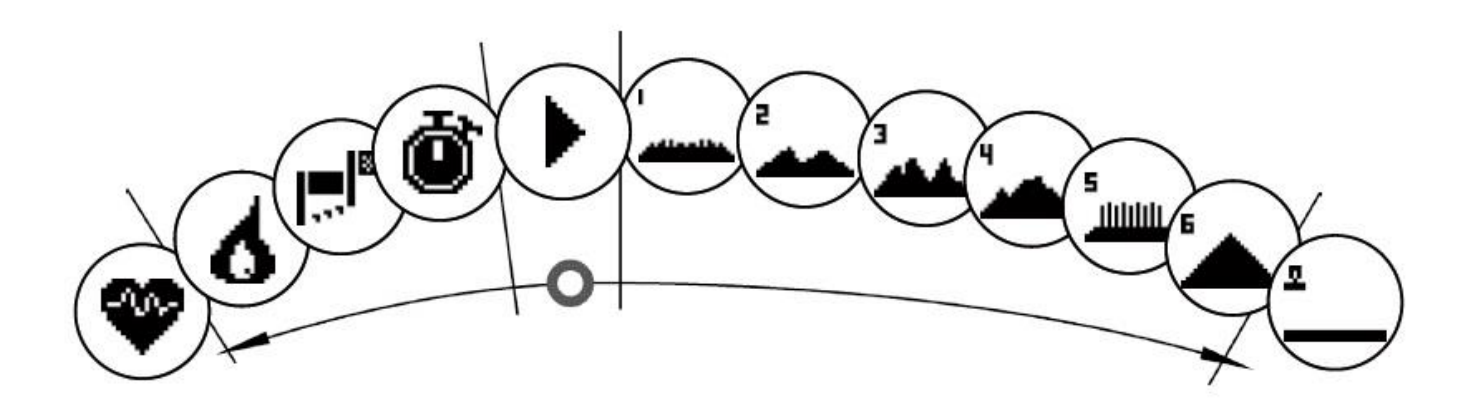

W punkcie menu "Moja lista treningów" w profilu indywidualnego użytkownika lub w profilu gościa zapisane są różne formy treningu. Zostały one opisane poniżej:

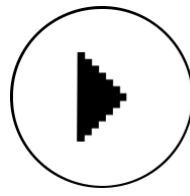

### **1. Szybki start**

Łatwe rozpoczęcie treningu bez dodatkowych możliwości wprowadzania wartości zadanych. Wszystkie wartości są wyzerowane. O długości i intensywności treningu decyduje użytkownik. Trening ten wyświetla się automatycznie po przejściu do punktu menu "Moja lista treningów".

## **2. Treningi z wyznaczeniem celu (czas/dystans/kalorie)**

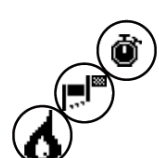

Po obróceniu przycisku w lewo, będąc w punkcie menu "Szybki start", nastąpi przekierowanie do 3 treningów z wyznaczeniem celu. Można ustawić tutaj indywidualną wartość docelową w zakresie czasu treningu, dystansu lub spalanych kalorii. Podczas treningu wprowadzone wartości odliczane są w dół do zera.

# **3. Trening sterowany tętnem (trening HRC)**

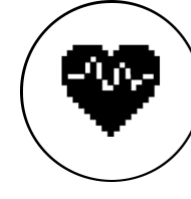

Z lewej strony na samym końcu listy wyboru znajduje się punkt menu "Trening HRC". Jest to idealna forma treningu dla osób, które chcą trenować przy określonym poziomie tętna. Przed rozpoczęciem treningu należy wprowadzić maksymalne tętno podczas treningu. Opór w przyrządzie treningowym zwiększa się podczas treningu tak, aby zadana wartość została osiągnięta przez użytkownika i następnie utrzymana na tym samym poziomie. Podczas treningu w centralnej części wyświetlacza widoczna jest grafika pokazująca, czy trening odbywa się przy tętnie docelowym, czy nie zostało ono jeszcze osiągnięte lub czy zostało już przekroczone.

WSKAZÓWKA: W punkcie menu "Ustawienia indywidualne" > "Poziom początkowy HRC" ('Personal Settings'

> 'HRC Start Level ) można ustawić opór, przy którym ma się rozpocząć trening HRC. Wytrenowani sportowcy wybierają z reguły wyższy poziom. Natomiast osoby początkujące powinny wybrać niższy poziom.

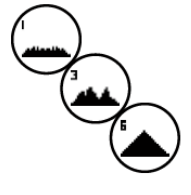

### **4. Profile treningowe**

Po obróceniu przycisku w prawo nastąpi przekierowanie do profilów treningowych 1-6. W menu profili treningowych poziom oporu przyrządu sportowego ustawiany jest automatycznie, zgodnie z ustawieniami dla danego profilu. W profilach 1-3 ustawiony jest umiarkowany opór, a w profilach 1-6 ustawiony jest wysoki poziom oporu. Po wybraniu profilu treningowego należy wprowadzić jeszcze czas, a następnie można rozpocząć trening.

WSKAZÓWKA: Po obróceniu głównego przycisku (3) w module treningu cały profil treningowy zostanie przesunięty do góry/na dół.

### **5. Trening w ramach indywidualnie utworzonego profilu treningowego**

Z prawej strony na samym końcu listy wyboru znajduje się miejsce na zapisanie indywidualnego profilu treningowego.

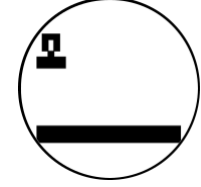

# **Funkcje treningowe**

## **Strefy tętna**

Na urządzeniu wyświetla się 5 stref tętna (Z1-Z5). Są one obliczane na podstawie podanego wieku.

Tętno maksymalne (HR Max) = 220 - wiek

 $Z1 = 50 - 60\%$  HR Max = ROZGRZEWKA

Z2 = 61-70% HR Max = SPALANIE TŁUSZCZU

Z3 = 71-80% HR Max = WYTRZYMAŁOŚĆ

Z4 = 81-90% HR Max = WYTRZYMAŁOŚĆ - TRENING INTENSYWNY

Z5 = 91-100% HR Max = MAKSYMALNY ZAKRES

Strefy tętna wyświetlane są w polu tekstowym, jeśli funkcja ta jest aktywowana w punkcie menu "Ustawienia indywidualne > Strefy tętna".

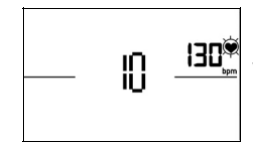

#### **Pomiar tętna powysiłkowego**

W module treningu i aktywnego pomiaru tętna należy nacisnąć przycisk "Tętno powysiłkowe". Po 10 sekundach rozpoczyna się pomiar.

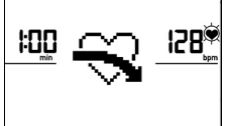

Urządzenie elektroniczne mierzy spadek tętna przez 60 s, a czas odliczany jest wstecznie.

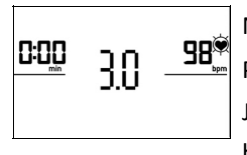

Następnie zostaje wyświetlona wartość tętna powysiłkowego.

Po upływie 20 sekund lub po naciśnięciu przycisku "Tętno powysiłkowe" informacja przestaje się wyświetlać.

Jeśli na początku lub na końcu odmierzania czasu puls nie zostanie zarejestrowany, pojawi się komunikat o błędzie.

#### **Wyłączanie wyświetlacza**

Wyświetlacz wyłącza się, jeżeli urządzenie nie jest używane przez 4 minuty lub po dłuższym naciśnięciu lewego przycisku.

#### **Pomiar tętna**

Pomiar tętna może odbywać się na 2 sposoby:

1. Na dłoniach

Przyłącze znajduje się z tyłu wyświetlacza.

2. Na klatce piersiowej za pomocą pasa na piersiowego (*Bluetooth)* Odbiornik jest umieszczony za wyświetlaczem.

*Uwaga: Urządzenie może być podłączone wyłącznie do pasów piersiowych, które obsługują Bluetooth. Wybierając pas piersiowy należy upewnić się, że obsługuje on technologię Bluetooth. Pasy piersiowe z technologią 5kHz (np. polar T34) nie mogą być podłączone.*

W przypadku treningu sterowanego tętnem zaleca się stosowanie pasa piersiowego, gdyż daje bardziej miarodajne wyniki. Pas piersiowy NIE JEST DOŁĄCZONY do urządzenia.

# **Nawiązanie połączenia ze smartfonem lub tabletem**

Przyrząd treningowy firmy Kettler można połączyć ze smartfonem lub tabletem, korzystając z Bluetooth od wersji 4.0, co umożliwia trening z użyciem KettMaps i innymi kompatybilnymi aplikacjami. Połączenie można **nawiązać w Menu Startowym** w punkcie **Bluetooth Setup**. Aby wybrać ten punkt menu, należy nacisnąć główny przycisk. Na ekranie wyświetli się symbol oczekiwania urządzenia na sygnał ze smartfona lub tabletu. Należy upewnić się, że w smartfonie lub tablecie został aktywowany Bluetooth i urządzenie może zostać wykryte. Po wykryciu smartfona lub tabletu przez komputer treningowy urządzenia, w smartfonie lub tablecie wyświetli się żądanie wprowadzenia kodu uwierzytelniającego. Należy wprowadzić wyświetlany na urządzeniu kod. W przypadku pomyślnego połączenia komunikacja za pośrednictwem Bluetooth zostaje nawiązana. Uwierzytelnienie jest konieczne tylko podczas nawiązywania połączenia po raz pierwszy.

**Wskazówka:** Połączenie ze smartfonem lub tabletem jest możliwe tylko wtedy, gdy urządzenie nie pracuje. W razie potrzeby wyświetli się informacja o konieczności zatrzymania urządzenia.

# **Korzystanie z aplikacji KettMaps**

Za pomocą aplikacji KettMaps można pobrać na smartfona lub tablet realistycznie wyglądające filmy z trasami, które służą zwiększeniu motywacji podczas treningu. Kilka tras jest już dostępnych w nieodpłatnej wersji podstawowej. Za niewielką miesięczną opłatą można otrzymać nieograniczony dostęp do bazy danych zawierającej kilka tysięcy tras. Dokładne informacje znajdują się na stroni[e www.kettmaps.com](http://www.kettmaps.com/) .

# **Aktualizacja oprogramowania komputera**

W nieregularnych odstępach czasu firma Kettler udostępnia aktualizacje oprogramowania zainstalowanego na komputerze urządzenia. Wszystkie informacje na ten temat znajdą Państwo na stronie producenta <https://kettlersport.com/>

# **TABELA WYNIKÓW**

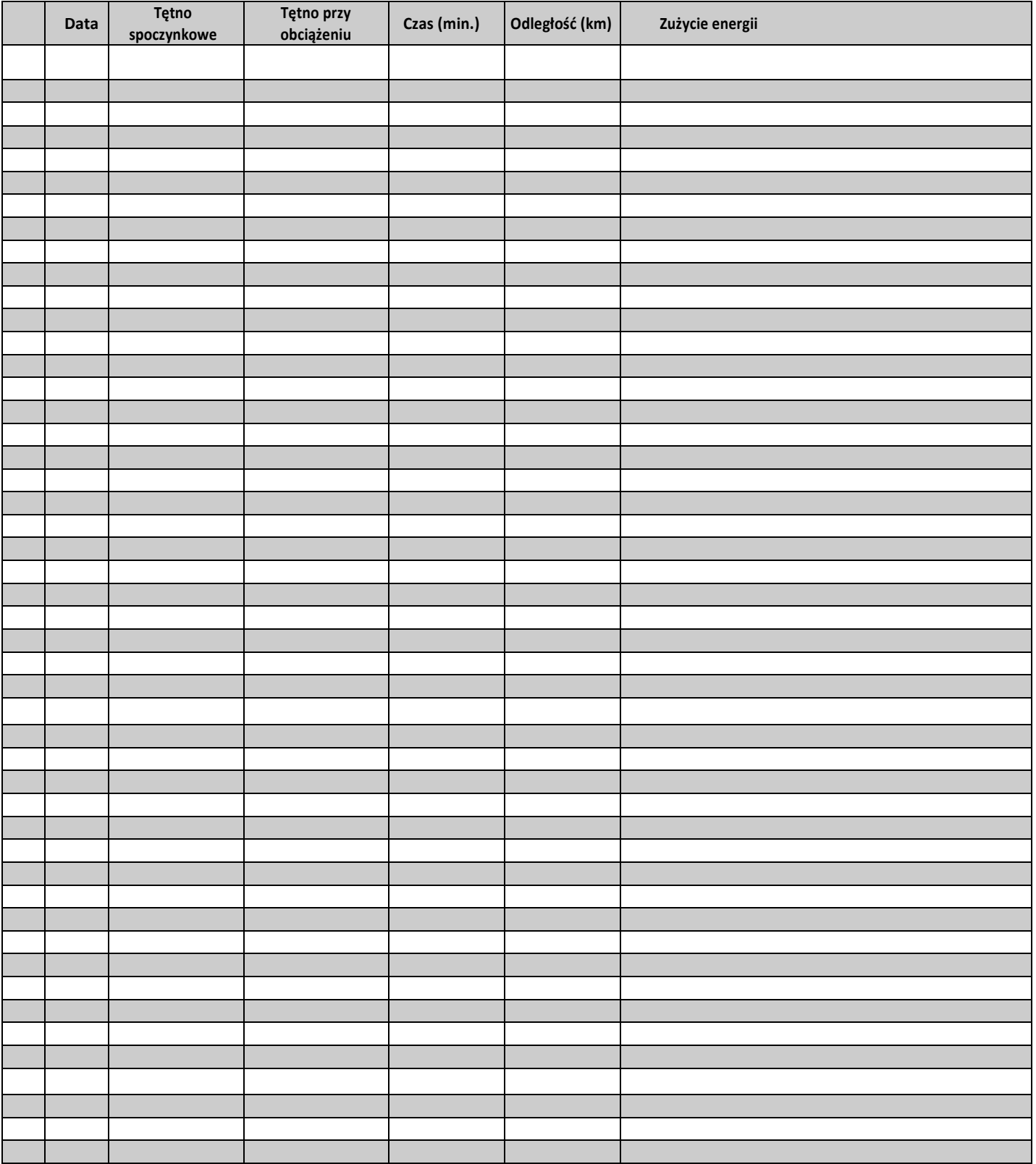

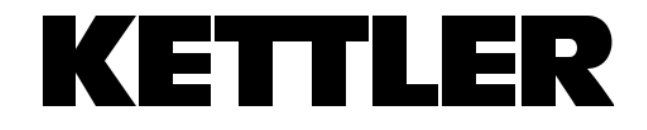

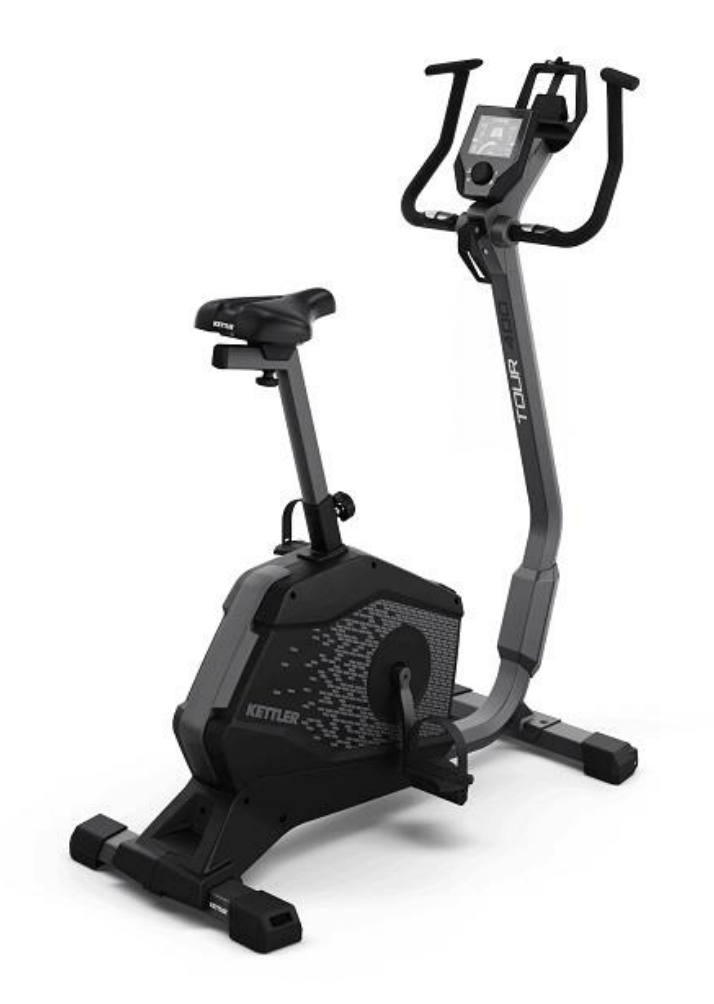

 **Producent:** KETTLER Sport and Fitness Europe by TRISPORT AG BOESCH 67 CH-6331 HUENENBERG SWITZERLAND www.kettlersport.com

**Dystrybutor:** SPORTPOLAND.COM SP. Z O.O.

GDYŃSKA 45 80-209 CHWASZCZYNO POLSKA www.kettlersport.pl Infolinia: 695 645 645